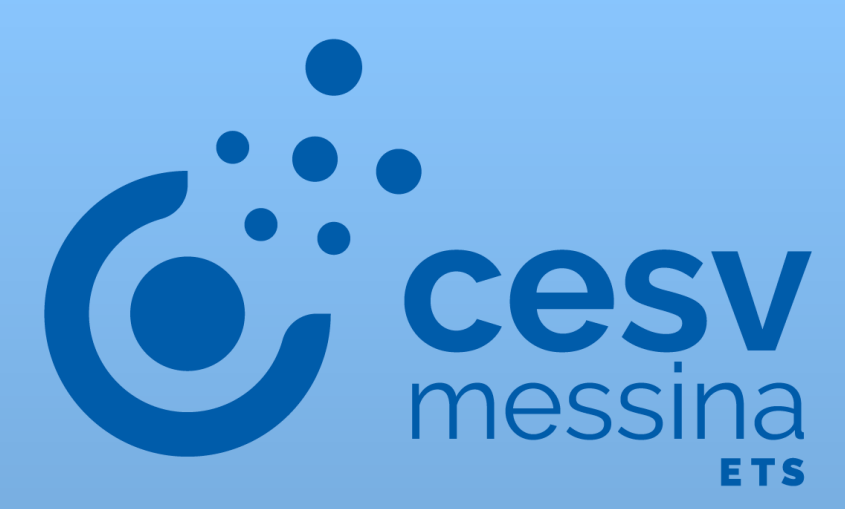

# my.cesvmessina.org GUIDA UTENTE

MY.CESVMESSINA.ORG CESV MESSINA

## SOMMARIO

[COS'E' L'AREA RISERVATA MYC](#page-2-0)ESV

[REGISTRATI AL MYCESV](#page-3-0)

[REGISTRA IL TUO ENTE](#page-3-1)

[REGISTRATI COME SINGOLA PERSONA FISICA](#page-4-0)

[ACCEDI AL MYCESV](#page-5-0)

[RECUPERA LA PASSWORD](#page-6-0)

[IL TUO PROFILO](#page-7-0)

ENTE - [COMPLETA IL TUO PROFILO](#page-7-1)

ENTE - [I TUOI VOLONTARI E COLLABORATORI](#page-7-2)

PERSONA - [COMPLETA IL TUO PROFILO](#page-9-0)

PERSONA – [I TUOI COLLEGAMENTI](#page-10-0)

## <span id="page-2-0"></span>**COS'E' L'AREA RISERVATA MY.CESVMESSINA.ORG**

my.cesvmessina.org è l'**area riservata del sito web del CESV** che permette di accedere ai servizi e alle risorse che il CESV offre: richiedere una consulenza, iscriversi a un corso o a un seminario, ecc.

my.cesvmessina.org è raggiungibile dalla homepage del sito **web [www.cesvmessina.org](http://www.cesvmessina.org/)** oppure direttamente all'indirizzo **https://cesvmessina.org/benvenuto-su-mycesvmessinaorg/**

## <span id="page-3-0"></span>**REGISTRATI AL MY.CESVMESSINA.ORG**

La registrazione è semplice e gratuita, fornisce all'utente le credenziali di accesso.

È disponibile sia per **enti** che per **persone fisiche**.

## <span id="page-3-1"></span>REGISTRA IL TUO ENTE

## **Ente - Cosa serve per iniziare**

- corretta denominazione dell'ente (come indicato nello Statuto);
- codice fiscale dell'ente;
- indirizzo e-mail ad uso esclusivo dell'ente;
- sede legale dell'ente.

## **Ente - La registrazione passo a passo**

- Apri la pagina my.cesvmessina.org
- Clicca in basso a destra sul bottone "REGISTRATI";
- Clicca sul bottone "Ente"
- Inserisci il codice fiscale dell'ente nel campo 'Codice fiscale';
- Inserisci l'indirizzo e-mail nel campo 'E-mail per l'accesso'. NB è importante che sia un indirizzo istituzionale dell'ente;
- Clicca sul bottone "AVANTI";
- Inserisci le informazioni obbligatorie (indicate con un asterisco\*) e tutte le altre che desideri aggiungere. Potresti trovare alcuni campi già compilati nel caso l'ente sia già venuto in contatto con il CSV;
- Indica il settore istituzionale dell'ente:
	- o Non profit, se è una organizzazione non profit o un Ente di Terzo settore;
	- o Pubblico, se è un ente o una amministrazione pubblica;
	- o Privato, se è una azienda profit.
- Scegli una password di accesso ed inseriscila sia nel campo 'Nuova password' che nel campo 'Conferma';
- Prendi visione e accetta le condizioni di utilizzo e la normativa sulla privacy, mettendo una spunta in ogni quadratino;
- Clicca sul bottone "Conferma registrazione".
- *Dopo qualche minuto,* controlla la posta elettronica dell'indirizzo E-mail fornito per l'accesso;
- Apri il messaggio e clicca sul bottone "CONFERMA REGISTRAZIONE".

Una volta completati i passaggi, l'utente my.cesvmessina.org sarà attivo.

Potrai in seguito utilizzare l'indirizzo e-mail di accesso e la password che ha inserito per entrare e operare sul my.cesvmessina.org.

## <span id="page-4-0"></span>REGISTRATI COME SINGOLA PERSONA FISICA

#### **Persona - Cosa serve per iniziare**

- codice fiscale;
- indirizzo email.

#### **Persona - La registrazione passo a passo**

- Apri la pagina my.cesvmessina.org
- Clicca in basso a destra sul bottone "REGISTRATI";
- Clicca sul bottone "Persona";
- Inserisci il tuo codice fiscale nel campo vuoto 'Codice fiscale';
- Inserisci il tuo indirizzo e-mail personale nel campo 'E-mail per l'accesso';
- Clicca sul bottone "AVANTI";
- Inserisci i tuoi dati obbligatori (indicati con un asterisco\*) e tutte le altre informazioni che desideri aggiungere. Potresti trovare alcuni campi già compilati nel caso tu sia già venuto in contatto con il CSV;
- Scegli una password di accesso ed inseriscila sia nel campo 'Nuova password' che nel campo 'Conferma';
- Prendi visione e accetta le condizioni di utilizzo e la normativa sulla privacy, mettendo una spunta in ogni quadratino;
- Clicca sul bottone "Conferma registrazione".
- *Dopo qualche minuto,* controlla la posta elettronica dell'indirizzo E-mail fornito per l'accesso;
- Apri il messaggio email e clicca sul bottone "CONFERMA REGISTRAZIONE".

Una volta completati i passaggi, il tuo utente MyCESVmessina sarà attivo.

Potrai in seguito utilizzare l'indirizzo email di accesso e la password che ha inserito per entrare e operare sul MyCESmessina.

# <span id="page-5-0"></span>**ACCEDI AL MY.CESVMESSINA.ORG**

Vai su my.cesvmessina.org.

Inserisci l'e-mail di accesso e la password, e clicca su Accedi.

## <span id="page-6-0"></span>**RECUPERA LA PASSWORD**

Se non ricordi la password.

## **Cosa serve per iniziare**

• indirizzo e-mail di accesso, che è stato inserito in fase di registrazione.

## **Il recupero password passo a passo**

- Apri la pagina my.cesvmessina.org
- Clicca in basso a sinistra sul bottone "RECUPERA PASSWORD";
- Inserisci l'indirizzo e-mail di accesso relativo all'utente per il quale vuoi recuperare la password;
- Premi sul bottone "INVIA";
- *Dopo qualche minuto*, controlla la posta elettronica dell'indirizzo e-mail appena inserito: lì troverai un messaggio con le istruzioni per recuperare la password di accesso al my.cesvmessina.org.

## <span id="page-7-0"></span>**IL TUO PROFILO**

Per poter migliorare il servizio a voi dedicato avremo bisogno di conoscervi meglio. Vi chiediamo di fornirci anche alcune informazioni aggiuntive, oltre quelle obbligatorie. E verificare se occorre un aggiornamento per quelle che già conosciamo.

## <span id="page-7-1"></span>**ENTE - COMPLETA IL TUO PROFILO**

- In altro a destra clicca su 'Il tuo profilo';
- Clicca su Aggiorna i tuoi dati

DATI SPECIFICI (Solo per le organizzazioni non profit)

- Attività e destinatari
	- o Presentazione/Mission;
	- o Settore ICNPO Istat;
	- o Destinatari;
	- o Attività di interesse generale
	- Dati sociali
		- o Numero volontari attuali

#### INDIRIZZI E CONTATTI

- Indirizzi
	- o Clicca su '+Nuovo'
	- o Inserisci l'indirizzo della sede legale dell'ente (se non già presente);
	- o Inserisci inoltre l'indirizzo di ogni sede operativa (Se la sede operativa coincide con la sede legale non è necessario inserirla nuovamente)
	- o Clicca su Inserisci

NB: Alla voce LUOGO è sufficiente inserire il nome della Via (o Piazza), e selezionare l'opzione CAP-COMUNE-VIA corretta. Il sistema inserirà automaticamente CAP, Comune, Provincia e Regione.

- Contatti
	- o Clicca su '+Nuovo'
	- o Scegli una delle voci nel campo Tipo contatto es. Telefono
	- o Nel campo Contatto inserisci il testo es. (060606)
	- o Clicca su Inserisci

<span id="page-7-2"></span>Per aggiornare i campi non modificabili occorre, invece, inviare una comunicazione via e-mail all'indirizzo [documentazione@cesvmessina.org](mailto:documentazione@cesvmessina.org) con oggetto 'aggiornamento dati anagrafici'.

## ENTE - I TUOI VOLONTARI E COLLABORATORI

Per alcune delle funzionalità del MyCESV, all'ente è richiesto o possibile indicare una persona di riferimento.

## Per questo **è importare che i volontari e i collaboratori siano collegati all'Ente.**

#### **Ente - I tuoi volontari e collaboratori**

Qui trovi l'elenco di tutte le persone che ci risultano già collegate al tuo ente, con il ruolo e i dati anagrafici principali. Potrai inoltre aggiungere, o

- In altro a destra clicca su 'Il tuo profilo';
- Clicca su 'I tuoi volontari e collaboratori;

#### **Ente - Come richiedere un collegamento ad una persona**

- Clicca su "RICHIEDI COLLEGAMENTO A UNA PERSONA";
	- Nella maschera di inserimento del nuovo collegamento:
		- 1. **Codice fiscale** > inserisci il codice fiscale della persona che vuoi collegare;
		- 2. **Ruolo nell'ente** > Seleziona dal menù una delle voci che corrisponde meglio al ruolo che ricopre la persona che vuoi collegare;
		- 3. **Data inizio** > Inserisci la data di inizio della sua collaborazione con l'ente, relativa a quel ruolo;
- Clicca su "INVIA RICHIESTA";
- *Dopo qualche minuto,* alla persona arriverà un'e-mail con un link per confermare il collegamento e il ruolo nell'ente.

*NB: Occorre attendere che la persona effettui la conferma, prima che l'ente possa ad es. iscriverla ad una iniziativa formativa.* 

## <span id="page-9-0"></span>**PERSONA - COMPLETA IL TUO PROFILO**

- In altro a destra clicca su 'Il tuo profilo';
- Clicca su Aggiorna i tuoi dati

## DATI SPECIFICI

- Sesso;
- Data di nascita;
- Comune di nascita;
- Attività di volontariato

#### INDIRIZZI E CONTATTI

- Indirizzi
	- o Clicca su '+Nuovo'
	- o Inserisci l'indirizzo di residenza
	- o Clicca su Inserisci

NB: Alla voce LUOGO è sufficiente inserire il nome della Via (o Piazza), e selezionare l'opzione CAP-COMUNE-VIA corretta. Il sistema inserirà automaticamente CAP, Comune, Provincia e Regione.

- Contatti
	- o Clicca su '+Nuovo'
	- o Scegli una delle voci nel campo Tipo contatto es. Telefono
	- o Nel campo Contatto inserisci il testo es. (060606)
	- o Clicca su Inserisci

## <span id="page-10-0"></span>PERSONA – I TUOI COLLEGAMENTI

Per alcune delle funzionalità del MyCESV, alla persona è richiesto o possibile indicare l'ente in cui si opera. Per questo è importare che tu sia collegato al tuo Ente.

#### **Persona - I tuoi collegamenti**

Qui trovi l'ente (o gli enti) a cui risulti già collegato.

- In altro a destra clicca su 'Il tuo profilo'
- Clicca su 'I tuoi collegamenti

## **Persona - Come collegarti al tuo ente**

- Clicca su "COLLEGATI AI TUOI ENTI"
	- Nella maschera di inserimento del Nuovo collegamento:
		- 1. **Ente** > Inserisci la denominazione dell'ente;
		- 2. Seleziona dal menù a tendina l'opzione corretta;
		- 3. **Ruolo nell'ente** > Seleziona dal menù una delle voci che corrisponde meglio al ruolo che ricopri;
		- 4. **Data inizio** > Inserisci la data di inizio della tua collaborazione con l'ente, relativa a quel ruolo;
		- 5. Clicca su "SALVA".
- Il collegamento è automaticamente attivo.
- *Dopo qualche minuto*, arriverà all'ente una notifica e-mail con la quale si avvisa di quanto appena successo.